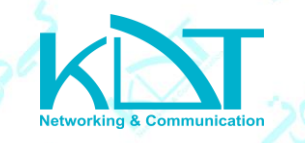

**به روز رسانی دوربین های تحت شبکه از طریق نرم افزار KDT Pro Device Manager** 

وارد سایت کی دی تی میشوید ازبخش دانلودها آن را را دریافت کرده و روی سیستم کامپیوتر خود نصب

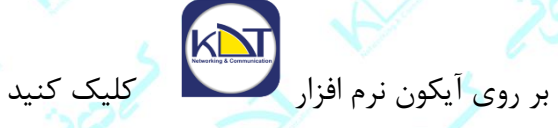

مینماییم

بر روی گزینه "جستجو" کلیک کنید تا تمام دوربین های KDT موجود در شبکه محلی را پیدا کند.

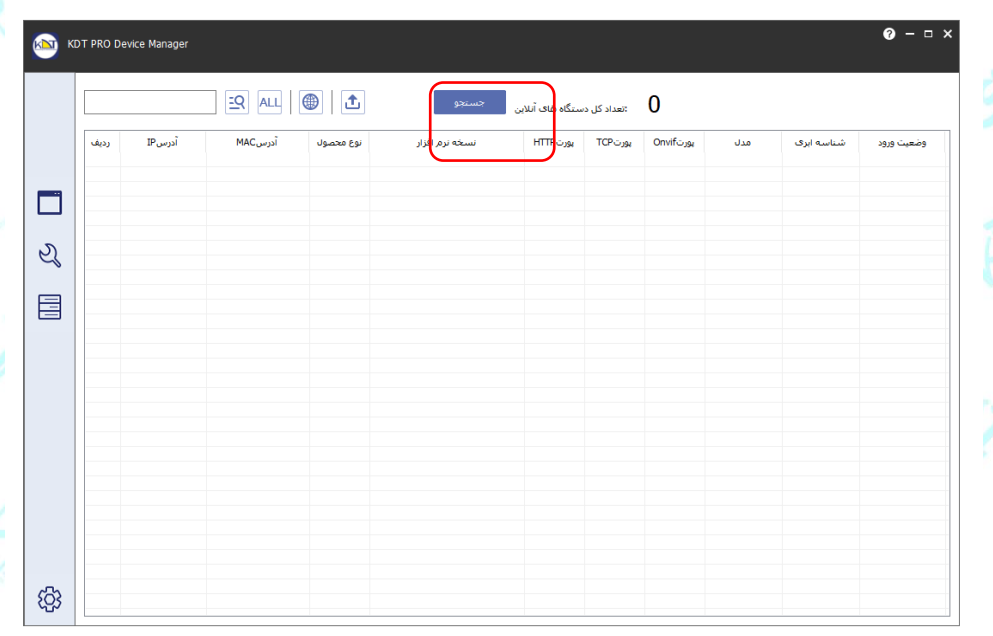

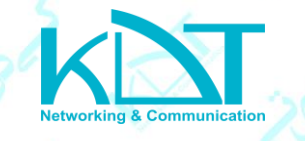

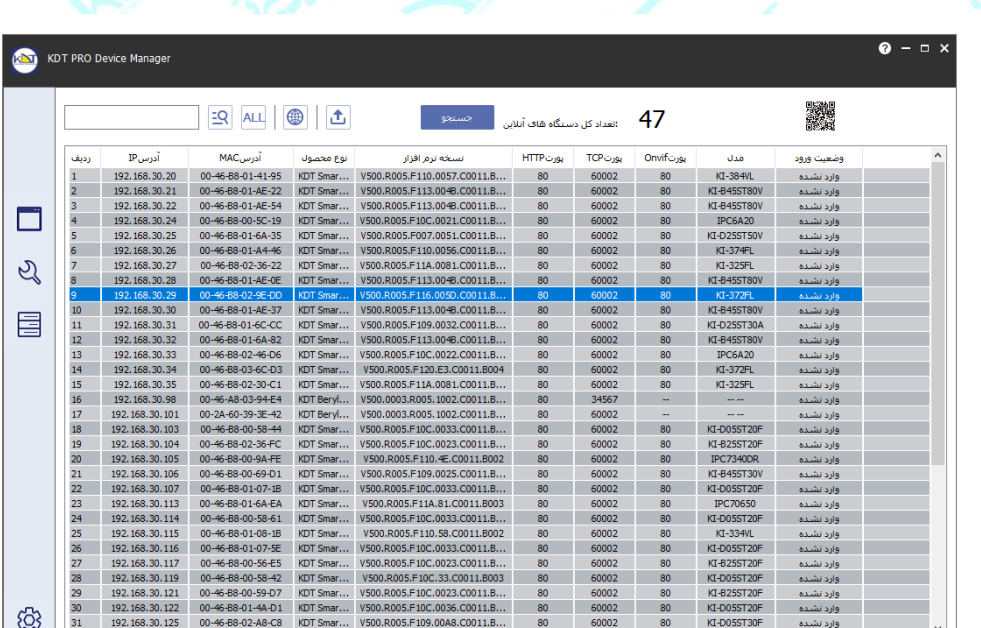

سپس با انتخاب وارد صفحه ی عملیات گروهی میشوید . با انتخاب دوربین مورد نظر و انتخاب

دوربینی که قصد دارید آنرا به روزرسانی کنید را انتخاب نمایید .

گزینه به روز رسانی وارد این صفحه میشوید :

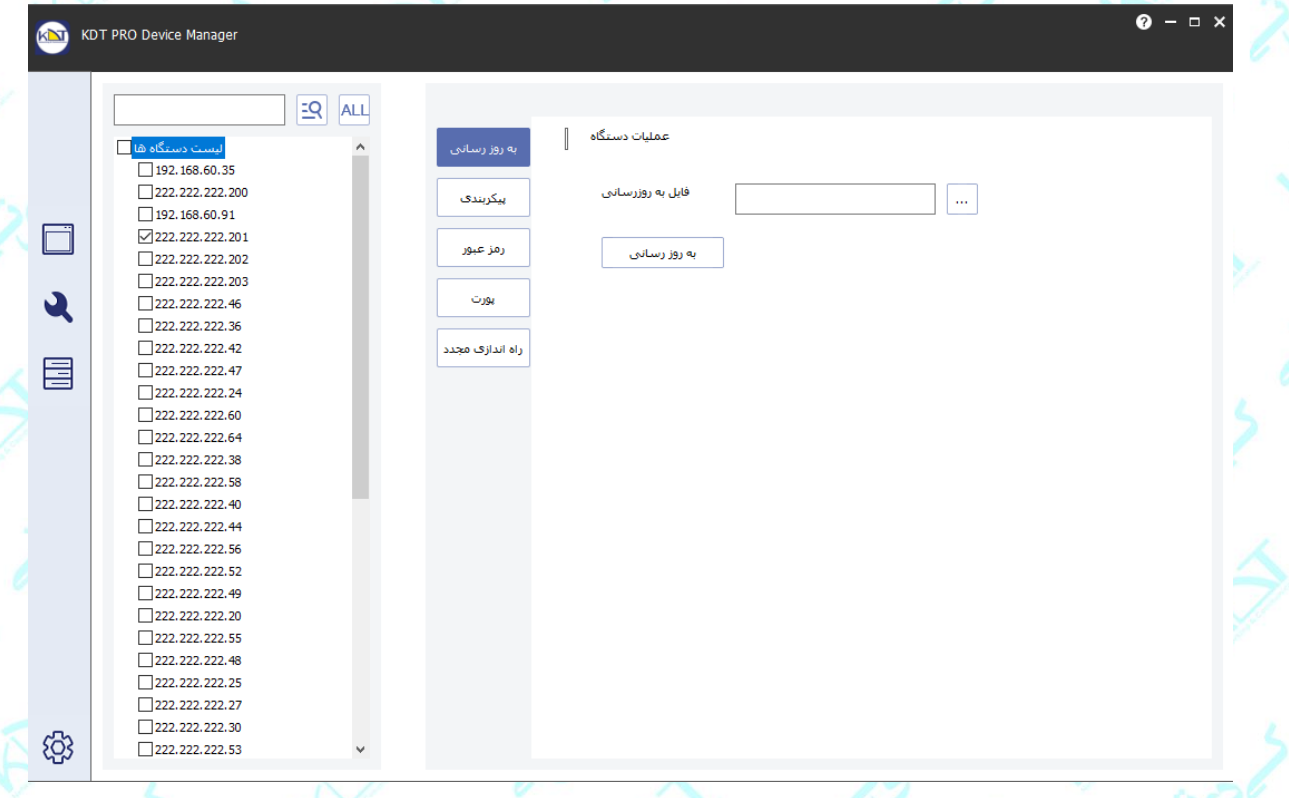

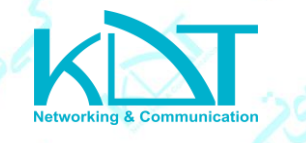

حال کافیست از داخل کامپیوتر فایل UPF. به روز رسانی را انتخاب نمایید و گزینه به روزرسانی را انتخاب

نمایید.

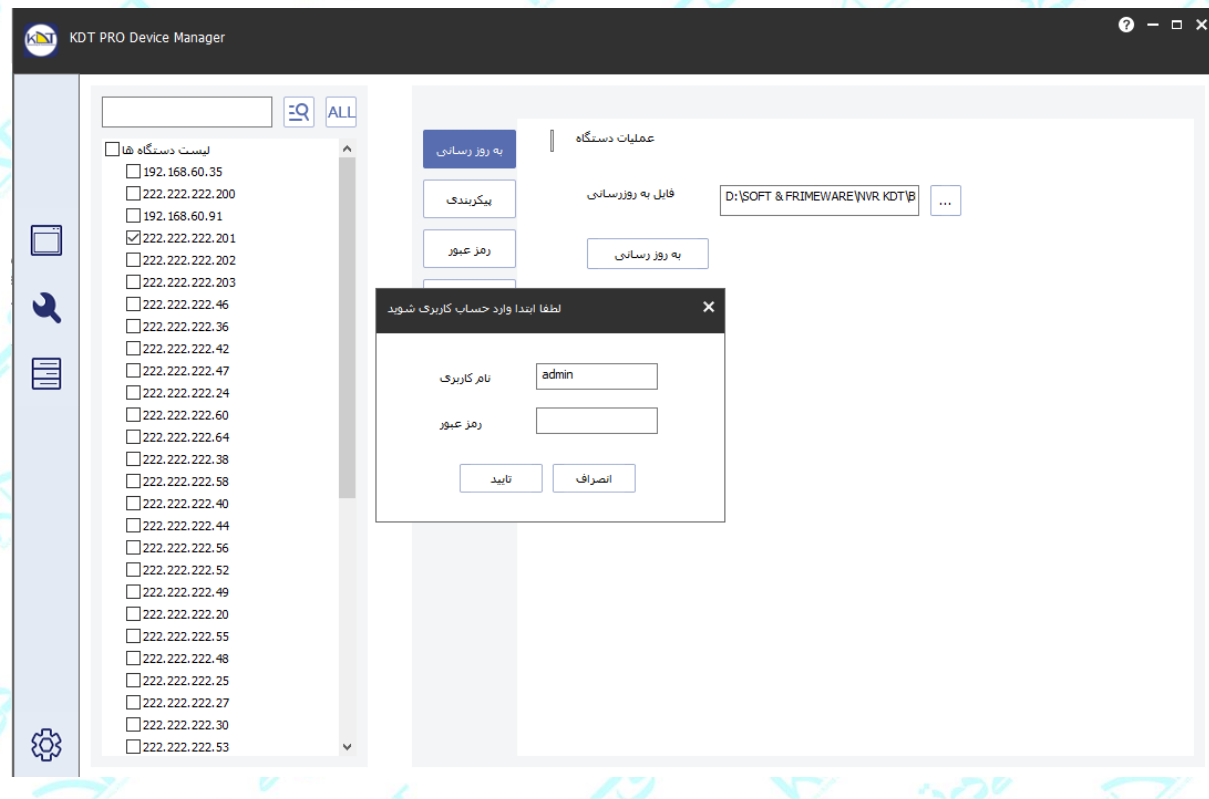

در این صفحه از شما میخواهد که نام کاربری و رمز عبور دوربین را وارد نمایید و بعد از انتخاب گزینه تائید به روز رسانی انجام میشود و در پایان پیامی مبنی بر اینکه به روزرسانی موفق انجام شده است را برایتان ارسال میکند .

نکته : اگر فایل به روزرسانی را اشتباهاً انتخاب کرده باشید به روزرسانی تا عدد %50 انجام میشود و سپس پیامی مبنی بر اینکه به روزرسانی ناموفق است را نمایش میدهد.